## Printing Photocopying Scanning

## Printing

- 1. Students can use all PCs in the Common Room and Learning Resource Centre for printing.
- 2. There is a printing cost of 5p per sheet. Minimum top up is £2. You can top up your balance on your account at the iCentre.
- 3. When you are ready to print, click 'file' and then 'Print' Ensure that you have selected the 'Print Queue on LCAPEN01 Printer'
- 4. Enter your student ID number e.g. 3xxxxx (this is your ID number beginning with 3)
- 5. You will be presented with a summary page of your print showing your available balance. Please check that you are printing from your own account and when ready, click 'OK'
- 6. To log-in, please enter your student ID number e.g. 3xxxxx on the printer screen.
- 7. Select the job you wish to be printed by pressing it so that it is highlighted and click 'start'
- 8. Once your printing is complete, ensure that you have logged out by clicking 'Log Out' on the printer screen.

## Photocopying

- 1. Top up your balance on your account at the iCentre. Photocopying costs 5p per sheet.
- 2. To log-in, please enter your student ID number e.g. 3xxxxx on the printer screen.
- 3. Press 'Copy' and select how many copies you require.
- 4. Click 'Start' when you are ready to copy.
- 5. Once you have finished photocopying, ensure that you have logged out by clicking 'Log Out' on the printer screen.

## Scanning (Free of Charge)

- 1. To log-in, please enter your student ID number e.g. 3xxxxx on the printer screen.
- 2. Press the 'ScanToEmail' folder and when ready, click 'Start'
- 3. The scan will be sent to your e-mail address as a PDF file. The Maximum file is 10 MB.
- Once you have finished photocopying, ensure that you have logged out by clicking 'Log Out' on the printer screen.

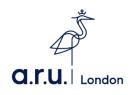